## 网络画板课件赛第 81 期制作分享

宁都县田埠中心小学 赵小利

本期挑战赛题是制作一个"永动机"。当然真正的永动机是不存在 的,这只是一个假想。作品链接:<https://www.netpad.net.cn/singleFile.html?id=58296#posts/58296>

一、基本设计思路

作这个题,我是利用圆上动点驱动滚动,再以这个动点构造出齿形 和动锤,最后以一次迭代完成。

设计难点就落在动锤的运动方向了。它的基点就是圆上动点,锤的 旋转要符合视觉和重力规律,我设计用"极坐标方式"点的平移来实 现。以 if 函数计算结果作为旋转角度。

具体设计过程,我在作品中写了设计制作要点。

二、设计制作要点

**1**、 以圆上动点 **A**(对应变量 **u0)**驱动旋转。

**2**、 变量 **n** 为齿数,变量 **r** 为圆半径。

**3**、 轮上齿尖是以 **A** 点旋转所得 **A'**处切线与 **OA** 半径所在射线的交点 来构造。

**4**、 小锤是从 **A** 点平移得到的,平移采用极坐标方式,这样小锤方向 也可以在平移中设定。

5、 小锤方向稍复杂, 由 if 函数计算确定: (包含四种情形) **if(u0 < pi, 3 / 2 \* pi + u0,u0>=pi and u0<pi+2pi/n,3/2\*pi+u0+pi/2\*(u0-pi) ,u0 > 3 / 2 \* pi, -pi/2,3 / 2 \* pi + u0 + pi / 2)**

**6**、 迭代点:**A->A'**,迭代次数:**n**

对网板课件有一定基础的板友一眼就能看出我的设计思路。以下说 明是针对初学者而写的。

三、详细步骤

1、以坐标原点 O 为圆心,以变量 r 为半径作圆。用变量作圆半 径,可以改变大小。

2、在圆周上取一点 A, 这是一个半自由点, 它是动点, 运动范围 是整个圆周。这种对象属于"元素上的点",它有唯一确定的内部变 量名来记录点所处的位置。点击这个点,右键→属性,可以从"点 值"属性得到这个变量名是 u0, 它的起值 0, 它的终值 6.283, 起值 终值就是变量变化范围。

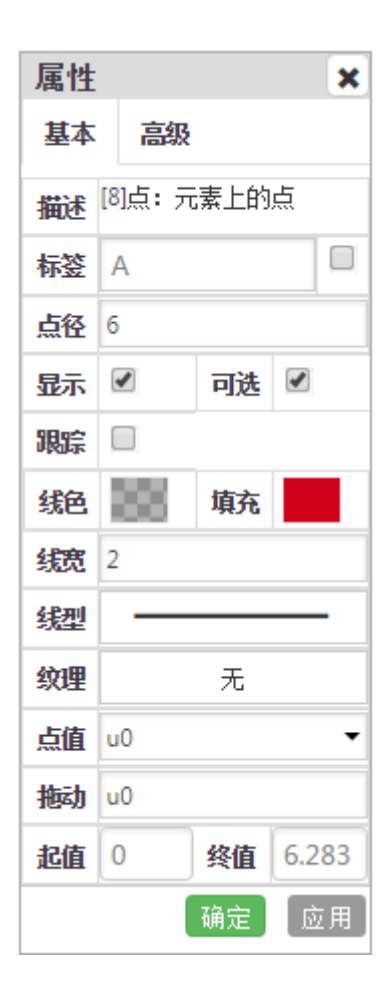

3、制作锯齿

新增一变量 n, 用作锯齿数。我用了一个可以减少计算量的方法来 作锯齿。用这种方法作出的锯齿,相邻两个齿之间的夹角是 90°, 效 果如下图。这在处理小锤角度变化时是有利的。

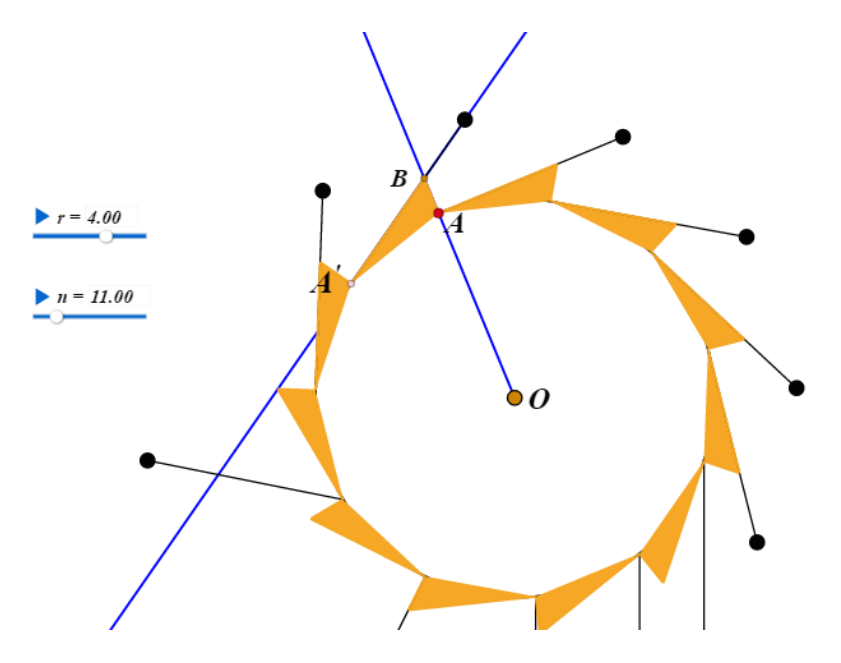

具体作法是: (1)点 A 绕点 O 旋转, 方向逆时针, 角度 2pi/n, 得到新的点 A'; (2)从 A'点作圆的切线; (3)作射线 OA; (4)作 OA 和切线的交点 B;(5)作多边形 BAA'。(我的作品中 13 和 14 这两条线段是不需要的, 不过, 现在如果直接删除是不行 的,要把后面的迭代重做。)

4、作小锤,本作品的核心技术即是小锤作法。其实就是平移,简 单的技术,巧妙的应用。

网络画板的"平移"有多种选项,我用的是"极坐标"法。点击 A 点,选择"平移"按钮 ,填写距离和角度。

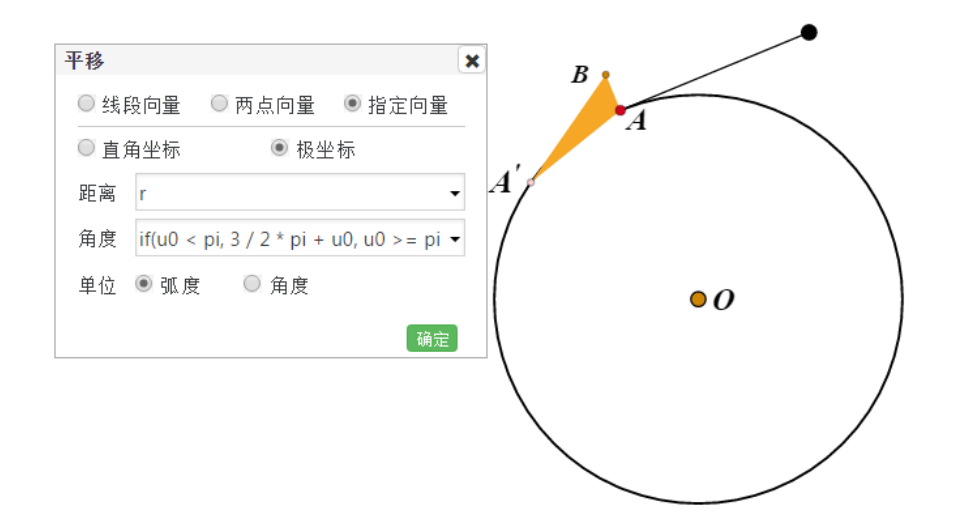

距离(即小锤长度)固定,即圆的半径。角度采用弧度单位制。

用这种方法,可以实现小锤依据 A 点的不同位置朝向不同角度。圆 上动点 A 位置变量 u0 起点 0 是从正右位置开始,按逆时针方向增长 回到起点(即走完一圈)。经过分析测试,设计四种不同情形处理, 写入 if 函数来统一处理。这条语句较长,我在作品说明中特别用不同 颜色标示不同条件下的返回值。

函数 if 的用法:

格式:if(p1,y1,p2,y2,…[,yn])

说明: p1 满足时返回 y1, p2 满足时返回 y2, ...,都不满足, 返回 yn

我的角度是这样写的:

**if(u0 < pi, 3 / 2 \* pi + u0,u0>=pi and u0<pi+2pi/n,3/2\*pi+u0+pi/2\*(u0-pi) ,u0 > 3 / 2 \* pi, -pi/2,3 / 2 \* pi + u0 + pi / 2)**

第一条件满足时,让小锤紧贴着"齿"的长边;

第二条件满足时,让小锤紧贴着"齿"的短边;

第三条件满足时,让小锤自然下垂;

第四条件就利用 if 函数最后一个返回项可以不写条件,直接写入让 小锤慢慢倾斜的角度,这样可以减少代码的复杂度。

6、设计一个动画按钮来检查一下旋转效果。选择动点 A,再选择 动画按钮。动画按钮的位置如下:(说明一下,为实现小锤运动符合 视觉效果和重力运动规律,我在设计过程中数次修改 if 函数里的条件 和返回值。)

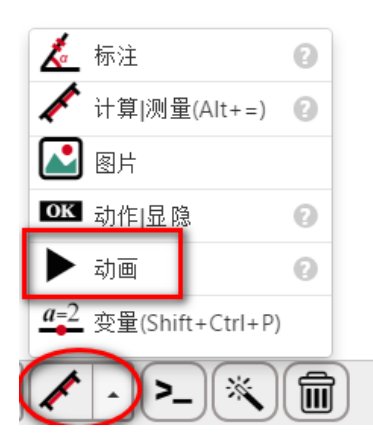

7、必要构件都做好了,再来个迭代就完成了。

选择点 A, 选择迭代按钮, 迭代按钮的位置如下:

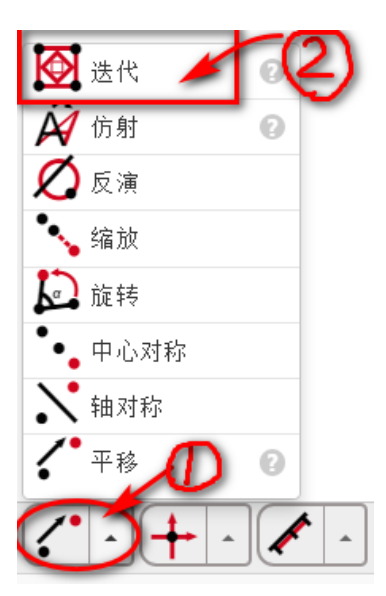

在弹出的迭代参数窗口:映象点击 A', 迭代深度填 n。

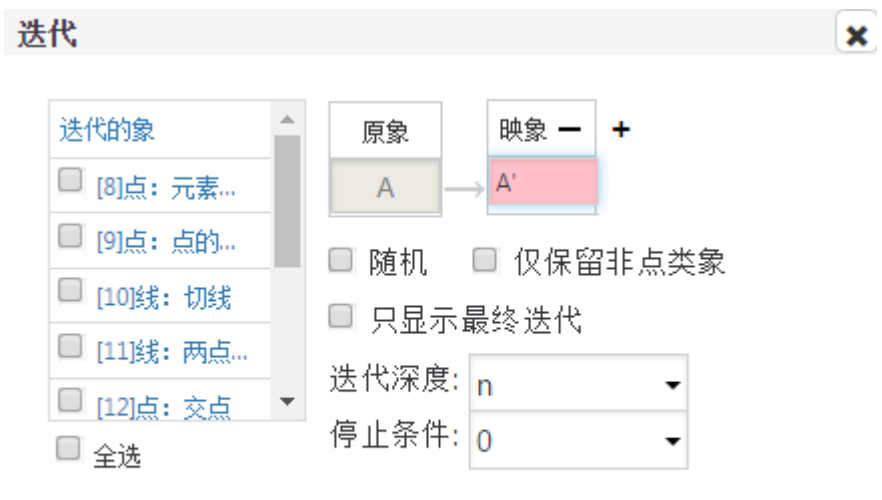

属性>> 确定 应用

8、再做一个动作按钮,实现控制"动起来"和"停止"。

"基本设置"设为"串行",表示两个动作依次进行。

"动作设置"分别加入两个动作:开始动画、停止动画,都选刚才 第6步作的"动画"。

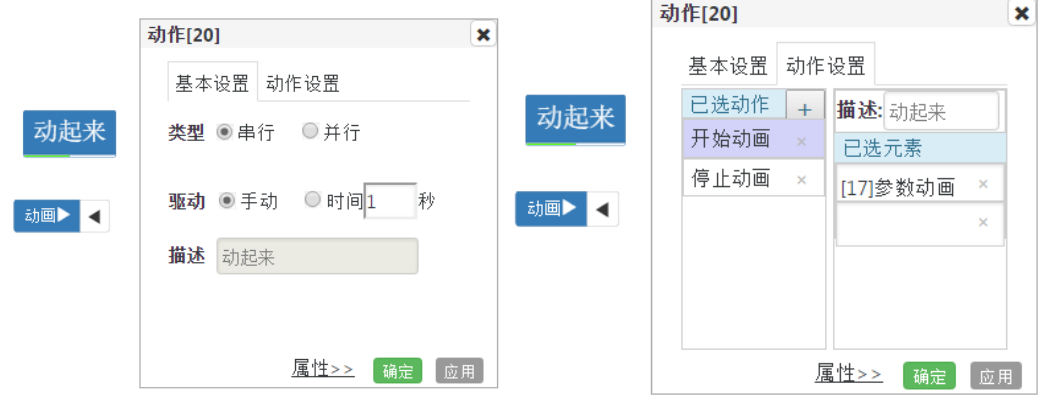

最后,将无关因素隐藏,再对圆和多边形的颜色属性作些调整,使 之从外观上看起来是一个整体的齿轮,把圆心 O 的点径放大些,使之 像轴心。

作品讲解结束,不当之处,敬请各位板友不吝教正。

(2018-9-3)